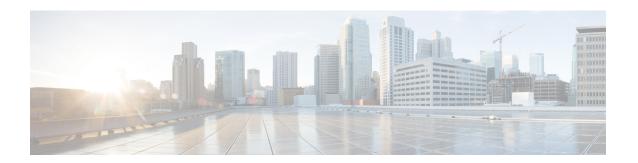

# **Managing Storage Adapters**

This chapter includes the following sections:

- Creating Virtual Drives from Unused Physical Drives, on page 2
- Creating Virtual Drive from an Existing Drive Group, on page 4
- Setting a Virtual Drive as Transport Ready, on page 6
- Clearing a Virtual Drive as Transport Ready, on page 8
- Importing Foreign Configuration, on page 9
- Clearing Foreign Configuration, on page 10
- Enabling and Disabling JBOD, on page 11
- Clearing a Boot Drive, on page 12
- Retrieving Storage Firmware Logs for a Controller, on page 13
- Self Encrypting Drives (Full Disk Encryption), on page 13
- Deleting a Virtual Drive, on page 20
- Initializing a Virtual Drive, on page 21
- Set as Boot Drive, on page 22
- Editing a Virtual Drive, on page 23
- Modifying Attributes of a Virtual Drive, on page 24
- Making a Dedicated Hot Spare, on page 25
- Making a Global Hot Spare, on page 25
- Preparing a Drive for Removal, on page 26
- Toggling Physical Drive Status, on page 27
- Setting a Physical Drive as a Controller Boot Drive, on page 28
- Removing a Drive from Hot Spare Pools, on page 30
- Undo Preparing a Drive for Removal, on page 30
- Enabling Auto Learn Cycles for the Battery Backup Unit, on page 31
- Disabling Auto Learn Cycles for the Battery Backup Unit, on page 32
- Starting a Learn Cycle for a Battery Backup Unit, on page 32
- Toggling the Locator LED for a Physical Drive, on page 33
- Clearing Controller Configuration, on page 34
- Restoring Storage Controller to Factory Defaults, on page 35
- Viewing Storage Controller Logs, on page 35
- Viewing Physical Drive Details, on page 36

# **Creating Virtual Drives from Unused Physical Drives**

## Before you begin

You must log in with admin privileges to perform this task.

### **Procedure**

|        | Command or Action                                           | Purpose                                                                                                    |
|--------|-------------------------------------------------------------|----------------------------------------------------------------------------------------------------|
| Step 1 | Server # scope chassis                                      | Enters chassis command mode.                                                                                                    |
| Step 2 | Server /chassis # scope server {1   2}                      | Enters server command mode of server 1 or 2.                                                                                                    |
| Step 3 | Server /chassis/server # scope storageadapter<br>Slot-ID    | Enters storage adapter command mode.                                                                                                    |
| Step 4 | Server/chassis/server/storageadapter # create virtual-drive | At this point, you are prompted to enter information corresponding to the RAID level, the physical drives to be used, the size and the write policy for the new virtual drive. Enter the appropriate information at each prompt. |
|        |                                                             | When you have finished specifying the virtual drive information, you are prompted to confirm that the information is correct. Enter y (yes) to confirm, or n (no) to cancel the operation.                                       |
| Step 5 | Server /chassis/storageadapter # show virtual-drive         | Displays the existing virtual drives.                                                                                                    |

## **Example**

This example shows how to create a new virtual drive that spans two unused physical drives.

```
Server # scope chassis
Server /chassis # scope server 1
Server /chassis/server # scope storageadapter SLOT-3
Server /chassis/server/storageadapter # create-virtual-drive
Please enter RAID level
0, 1, 5, 10, 50 --> 1
Please choose from the following 10 unused physical drives:
   ID Size(MB) Model Interface Type
    1 571776
                   SEAGATE
                               SAS
                                        HDD
                  SEAGATE
    2 571776
                              SAS
                                        HDD
    4 571776
                  SEAGATE
                              SAS
                                        HDD
    5 428672
                  SEAGATE
                              SAS
                                       HDD
                  SEAGATE
                              SAS
    6 571776
                                        HDD
      571776
                   SEAGATE
                               SAS
                                        HDD
                   SEAGATE
    8 571776
                              SAS
                                        HDD
   9 428672
                  SEAGATE
                              SAS
                                        HDD
   10 571776
                  SEAGATE
                                        HDD
   11 953344
                   SEAGATE
                              SAS
                                        HDD
```

```
Specify physical disks for span 0:
  Enter comma-separated PDs from above list--> 1,2
  Please enter Virtual Drive name (15 characters maximum) --> test_v_drive
  Please enter Virtual Drive size in MB, GB, or TB
  Example format: '400 GB' --> 10 GB
Optional attribute:
  stripsize: defaults to 64K Bytes
     0: 8K Bytes
    1: 16K Bytes
    2: 32K Bytes
    3: 64K Bytes
    4: 128K Bytes
    5: 256K Bytes
    6: 512K Bytes
    7: 1024K Bytes
  Choose number from above options or hit return to pick default--> \mathbf{2}
stripsize will be set to 32K Bytes (6 and 'strip-size\:32k')
  Disk Cache Policy: defaults to Unchanged
     0: Unchanged
    1: Enabled
    2: Disabled
  Choose number from above options or hit return to pick default--> \mathbf{0}
Disk Cache Policy will be set to Unchanged (0 and 'disk-cache-policy\:unchanged'
  Read Policy: defaults to No Read Ahead
    0: No Read Ahead
    1: Alwavs
  Choose number from above options or hit return to pick default--> 0
Read Policy will be set to No Read Ahead (0 and 'read-policy\:no-read-ahead')
  Write Policy: defaults to Write Through
    0: Write Through
    1: Write Back Good BBU
    2: Always Write Back
  Choose number from above options or hit return to pick default--> 0
Write Policy will be set to Write Through (0 and 'write-policy\:write-through')
  IO Policy: defaults to Direct I/O
    0: Direct I/O
    1: Cached I/O
  Choose number from above options or hit return to pick default--> \mathbf{0}
IO Policy will be set to Direct I/O (0 and 'io-policy\:direct-io')
  Access Policy: defaults to Read Write
     0: Read Write
    1: Read Only
    2: Blocked
  Choose number from above options or hit return to pick default--> 0
Access Policy will be set to Read Write (0 and 'access-policy\:read-write')
New virtual drive will have the following characteristics:
  - Spans: '[1.2]'
  - RAID level: '1'
```

- Name: 'test v drive'
- Size: 10 GB
- stripsize: 32K Bytes
- Disk Cache Policy: Unchanged
- Read Policy: No Read Ahead
- Write Policy: Write Through
- IO Policy: Direct I/O
- Access Policy: Read Write

OK? (y or n)-->  $\mathbf{y}$ 

| Server /chassis/server/storageadapter # show virtual-drive |           | _          |
|------------------------------------------------------------|-----------|------------|
|                                                            | Size      | RAID Level |
| Boot Drive                                                 |           |            |
|                                                            |           |            |
|                                                            | 450500    |            |
| 1                                                          | 150528 MB | RAID 0     |
| false                                                      |           |            |
| 1 Good Optimal                                             | 20480 MB  | RAID 0     |
| true                                                       |           |            |
| 2 Good Optimal                                             | 114140 MB | RAID 0     |
| false                                                      |           |            |
| 3 Good Optimal test_v_drive                                | 10000 MB  | RAID 1     |
| false                                                      |           |            |
| 4 Good Optimal new from test                               | 500 MB    | RAID 1     |
| false                                                      |           |            |

Server /chassis/storageadapter #

# **Creating Virtual Drive from an Existing Drive Group**

## Before you begin

You must log in with admin privileges to perform this task.

|        | Command or Action                                        | Purpose                                                                                                    |
|--------|----------------------------------------------------------|----------------------------------------------------------------------------------------------------|
| Step 1 | Server # scope chassis                                   | Enters chassis command mode.                                                                                                    |
| Step 2 | Server /chassis # scope server {1   2}                   | Enters server command mode of server 1 or 2.                                                                                                    |
| Step 3 | Server /chassis/server # scope storageadapter<br>Slot-ID | Enters storage adapter command mode.                                                                                                    |
| Step 4 | Server /chassis/storageadapter # carve-virtual-drive     | At this point, you are prompted to enter information corresponding to the virtual drives to be used, and the size and the write policy for the new virtual drive. Enter the appropriate information at each prompt. |
|        |                                                          | When you have finished specifying the virtual drive information, you are prompted to confirm that the information is correct. Enter <b>y</b> (yes) to confirm, or <b>n</b> (no) to cancel the operation.            |

|        | Command or Action                                          | Purpose                               |
|--------|------------------------------------------------------------|---------------------------------------|
| Step 5 | Server /chassis/server/storageadapter # show virtual-drive | Displays the existing virtual drives. |

This example shows how to carve a new virtual drive out of unused space in an existing RAID 1 drive group:

```
Server# scope chassis
Server /chassis # scope server 1
Server /chassis/server # scope storageadapter SLOT-3
Server /chassis/server/storageadapter # carve-virtual-drive
 < Fetching virtual drives...>
ID Name
                     RL VDSize
                                       MaxPossibleSize PD(s)
                    0 100 MB Unknown
0 RAID0 12
Please choose from the above list the virtual drive number
whose space the new virtual drive will share--> 0
New virtual drive will share space with VD 0
Please enter Virtual Drive name (15 characters maximum) --> test v drive
Please enter Virtual Drive size in MB, GB, or TB (maximum: Unknown)
 Example format: '400 GB' --> 10 GB
Optional attributes:
  stripsize: defaults to 64K Bytes
    0: 8K Bytes
    1: 16K Bytes
    2: 32K Bytes
    3: 64K Bytes
    4: 128K Bytes
    5: 256K Bytes
    6: 512K Bytes
    7: 1024K Bytes
  Choose number from above options or hit return to pick default--> \mathbf{0}
stripsize will be set to 8K Bytes (4 and 'strip-size\:8k')
  Disk Cache Policy: defaults to Unchanged
    0: Unchanged
    1: Enabled
    2: Disabled
  Choose number from above options or hit return to pick default--> \mathbf{0}
Disk Cache Policy will be set to Unchanged (0 and 'disk-cache-policy\:unchanged')
  Read Policy: defaults to No Read Ahead
     0: No Read Ahead
    1: Always
  Choose number from above options or hit return to pick default--> \mathbf{0}
Read Policy will be set to No Read Ahead (0 and 'read-policy\:no-read-ahead')
  Write Policy: defaults to Write Through
    0: Write Through
    1: Write Back Good BBU
    2: Always Write Back
  Choose number from above options or hit return to pick default--> \mathbf{0}
Write Policy will be set to Write Through (0 and 'write-policy\:write-through')
```

```
IO Policy: defaults to Direct I/O
    0: Direct I/O
   1: Cached I/O
  Choose number from above options or hit return to pick default--> \mathbf{0}
IO Policy will be set to Direct I/O (0 and 'io-policy\:direct-io')
 Access Policy: defaults to Read Write
    0: Read Write
   1: Read Only
   2: Blocked
  Choose number from above options or hit return to pick default--> 0
Access Policy will be set to Read Write (0 and 'access-policy\:read-write')
New virtual drive will have the following characteristics:
  - It will share space with virtual drive 0
  - Name: 'amit'
  - Size: 10 GB
 - stripsize: 8K Bytes
 - Disk Cache Policy: Unchanged
 - Read Policy: No Read Ahead
 - Write Policy: Write Through
  - IO Policy: Direct I/O
 - Access Policy: Read Write
OK? (y or n) --> y
Server /chassis/storageadapter # show virtual-drive
Virtual Drive Health Status
                                                              Size RAID Level
Boot Drive
            Good
0
                          Optimal
                                                                150528 MB RAID 0
false
1
                          Optimal
                                                                20480 MB RAID 0
             Good
true
2.
             Good
                          Optimal
                                                                114140 MB RAID 0
false
                          Optimal
                                              test v drive 10000 MB RAID 1
             Good
false
                           Optimal
                                               new from test 500 MB RAID 1
             Good
false
```

Server /chassis/server/storageadapter #

# **Setting a Virtual Drive as Transport Ready**

## Before you begin

- You must log in with admin privileges to perform this task.
- The virtual drive must be in optimal state to enable transport ready.

|        | Command or Action      | Purpose                          |
|--------|------------------------|----------------------------------|
| Step 1 | Server # scope chassis | Enters the chassis command mode. |

|        | Command or Action                                                                                    | Purpose                                                                                                    |
|--------|----------------------------------------------------------------------------------------------------|----------------------------------------------------------------------------------------------------|
| Step 2 | Server /chassis # scope server {1   2}                                                               | Enters server command mode of server 1 or 2                                                                                            |
| Step 3 | Server /chassis/server # scope storageadapter slot ID                                                | Enters the command mode for an installed storage card.                                                                                 |
| Step 4 | Server/chassis/server/storageadapter # scope virtual-drive drive-number                              | Enters the command mode for the specified virtual drive.                                                                               |
| Step 5 | Server /chassis/server/storageadapter/virtual-drive # set-transport-ready {include-all   exclude-all | Enter the initialization type using which you can set the selected virtual drive as transport ready. This can be one of the following: |
|        |                                                                                                    | exlude-all— Excludes all the dedicated hot spare drives.                                                                               |
|        |                                                                                                    | • include-all— Includes any exclusively available or shared dedicated hot spare drives.                                                |
|        |                                                                                                    | • include-dhsp— Includes exclusive dedicated hot spare drives.                                                                         |
|        |                                                                                                    | Sets the virtual drive to transport ready and assigns the chosen properties.                                                           |
|        |                                                                                                    | When you are prompted to confirm the action Enter <b>y</b> to confirm.                                                                 |
|        |                                                                                                    | When you set a virtual drive to transport ready all the physical drives associated with it are displayed as Ready to remove.           |
| Step 6 | (Optional) Server<br>/chassis/server/storageadapter/virtual-drive #<br>show detail                   | Display the virtual drive properties with the change.                                                                                  |

This example shows how to set virtual drive 5 to transport ready:

```
Server # scope chassis

Server /chassis # scope server 1

Server /chassis/server # scope storageadapter SLOT-HBA

Server /chassis/server/storageadapter # scope virtual-drive 5

Server /chassis/storageadapter/virtual-drive # set-transport-ready exclude-all

Since they belong to same drive group, all these virtual drives will be set to Transport

Ready - 0

Are you sure you want to proceed?[y|N]y

Server /chassis/storageadapter/virtual-drive # show detail

Virtual Drive 0:

    Health: Good
    Status: Optimal
    Visibility: Visible
```

```
Name: RAIDO_124_RHEL
Size: 2858160 MB
Physical Drives: 1, 2, 4
RAID Level: RAID 0
Boot Drive: false
FDE Capable: 0
FDE Enabled: 0
Target ID: 0
Strip Size: 64 KB
Drives Per Span: 3
Span Depth: 1
```

### Access Policy: Transport Ready

Cache Policy: Direct
Read Ahead Policy: None
Requested Write Cache Policy: Write Through
Current Write Cache Policy: Write Through
Disk Cache Policy: Unchanged
Auto Snapshot: false
Auto Delete Oldest: true
Allow Background Init: true
Server /chassis/server/storageadapter/virtual-drive #

# **Clearing a Virtual Drive as Transport Ready**

## Before you begin

You must log in with admin privileges to perform this task.

|        | Command or Action                                                                  | Purpose                                                                                                    |
|--------|------------------------------------------------------------------------------------|----------------------------------------------------------------------------------------------------|
| Step 1 | Server # scope chassis                                                             | Enters the chassis command mode.                                                                                                    |
| Step 2 | Server /chassis # scope server {1   2}                                             | Enters server command mode of server 1 or 2.                                                                                                    |
| Step 3 | Server /chassis/server # scope storageadapter slot ID                              | Enters the command mode for an installed storage card.                                                                                                  |
| Step 4 | Server/chassis/server/storageadapter # scope virtual-drive drive-number            | Enters the command mode for the specified virtual drive.                                                                                                |
| Step 5 | Server<br>/chassis/server/storageadapter/virtual-drive #<br>clear-transport-ready  | This reverts the selected transport ready virtual drive to its original state.  When you are prompted to confirm the action. Enter <b>y</b> to confirm. |
| Step 6 | (Optional) Server<br>/chassis/server/storageadapter/virtual-drive #<br>show detail | Display the virtual drive properties with the change.                                                                                                   |

This example shows how to revert the selected transport ready virtual drive to its original state:

```
Server # scope chassis
Server /chassis # scope server 1
Server /chassis/server # scope storageadapter SLOT-HBA
Server /chassis/server/storageadapter # scope virtual-drive 5
Server /chassis/storageadapter/virtual-drive # clear-transport-ready
Since they belong to same drive group, all these virtual drives will be moved out of Transport
Ready - 0
Are you sure you want to proceed?[y|N]\mathbf{y}
Server /chassis/storageadapter/virtual-drive # show detail
Virtual Drive 0:
    Health: Good
    Status: Optimal
    Visibility : Visible
    Name: RAIDO 124 RHEL
    Size: 2858160 MB
    Physical Drives: 1, 2, 4
    RAID Level: RAID 0
    Boot Drive: false
    FDE Capable: 0
    FDE Enabled: 0
    Target ID: 0
    Strip Size: 64 KB
    Drives Per Span: 3
    Span Depth: 1
    Access Policy: Read-Write
    Cache Policy: Direct
    Read Ahead Policy: None
    Requested Write Cache Policy: Write Through
    Current Write Cache Policy: Write Through
    Disk Cache Policy: Unchanged
    Auto Snapshot: false
    Auto Delete Oldest: true
    Allow Background Init: true
Server /chassis/server/storageadapter/virtual-drive #
```

# Importing Foreign Configuration

When one or more physical drives that have previously been configured with a different controller are inserted into a server, they are identified as foreign configurations. You can import these foreign configurations to a controller.

### Before you begin

You must log in with admin privileges to perform this task.

|        | Command or Action                      | Purpose                                      |
|--------|----------------------------------------|----------------------------------------------|
| Step 1 | Server # scope chassis                 | Enters chassis command mode.                 |
| Step 2 | Server /chassis # scope server {1   2} | Enters server command mode of server 1 or 2. |

|        | Command or Action                                             | Purpose                                                      |                                                         |
|--------|---------------------------------------------------------------|--------------------------------------------------------------|---------------------------------------------------------|
| Step 3 | Server /chassis/server # scope storageadapter<br>Slot-ID      | Enters st                                                    | orage adapter command mode.                             |
| Step 4 | Server /chassis/server/storageadapter # import-foreign-config | You are prompted to confirm the action. Ente yes to confirm. |                                                         |
|        |                                                               | Note                                                         | If you do not enter <b>yes</b> , the action is aborted. |

This example shows how to import all foreign configurations on the MegaRAID controller in slot 3:

```
Server# scope chassis
Server /chassis/server # scope storageadapter SLOT-3
Server /chassis/server/storageadapter # import-foreign-config
Are you sure you want to import all foreign configurations on this controller?
Enter 'yes' to confirm -> yes
Server /chassis/server/storageadapter #
```

# **Clearing Foreign Configuration**

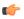

#### Important

This task clears all foreign configuration on the controller. Also, all configuration information from all physical drives hosting foreign configuration is deleted. This action cannot be reverted.

## Before you begin

You must log in with admin privileges to perform this task.

|        | Command or Action                                            | Purpose                                                              |
|--------|--------------------------------------------------------------|----------------------------------------------------------------------|
| Step 1 | Server # scope chassis                                       | Enters chassis command mode.                                         |
| Step 2 | Server /chassis # scope server {1   2}                       | Enters server command mode of server 1 or 2.                         |
| Step 3 | Server/chassis/server#scope storageadapter<br>Slot-ID        | Enters storage adapter command mode.                                 |
| Step 4 | Server /chassis/server/storageadapter # clear-foreign-config | You are prompted to confirm the action. Enter <b>yes</b> to confirm. |
|        |                                                              | <b>Note</b> If you do not enter <b>yes</b> , the action is aborted.  |

This example shows how to clear all foreign configurations on the MegaRAID controller in slot 3:

```
Server# scope chassis
Server /chassis # scope server 1
Server /chassis/server # scope storageadapter SLOT-3
Server /chassis/server/storageadapter # clear-foreign-config
Are you sure you want to clear all foreign configurations on this controller?
All data on the drive(s) will be lost.
Enter 'yes' to confirm -> yes
Server /chassis/server/storageadapter #
```

# **Enabling and Disabling JBOD**

### **Procedure**

|        | Command or Action                                        | Purpose                                            |
|--------|----------------------------------------------------------|----------------------------------------------------|
| Step 1 | Server # scope chassis                                   | Enters chassis command mode.                       |
| Step 2 | Server /chassis # scope server {1   2}                   | Enters server command mode of server 1 or 2.       |
| Step 3 | Server /chassis/server # scope storageadapter<br>Slot-ID | Enters storage adapter command mode.               |
| Step 4 | Server/chassis/server/storageadapter # enable-jbod-mode  | Enables the JBOD Mode for the selected controller  |
| Step 5 | Server/chassis/server/storageadapter # disable-jbod-mode | Disables the JBOD Mode for the selected controller |

### **Example**

This example enables and disables the JBOD mode for the selected controller:

```
Server# scope chassis
Server /chassis # scope server 1
Server /chassis/server # scope storageadapter SLOT-3
Enabling JBOD
Server /chassis/server/storageadapter # enable-jbod-mode
Are you sure you want to enable JBOD mode?
Enter 'yes' to confirm -> yes
Server/chassis/server/storageadapter # show settings
PCI Slot SLOT-3:
   Info Valid: Yes
   Enable JBOD Mode: true
Disabling JBOD
Server /chassis/server/storageadapter # disable-jbod-mode
Are you sure you want to disable JBOD mode?
Enter 'yes' to confirm -> yes
Server/chassis/server/storageadapter # show settings
PCI Slot SLOT-3:
```

```
Info Valid: Yes
Enable JBOD Mode: false
```

## What to do next

•

# **Clearing a Boot Drive**

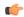

## Important

This task clears the boot drive configuration on the controller. This action cannot be reverted.

## Before you begin

You must log in with admin privileges to perform this task.

### **Procedure**

|        | Command or Action                                        | Purpose                                                              |
|--------|----------------------------------------------------------|----------------------------------------------------------------------|
| Step 1 | Server # scope chassis                                   | Enters chassis command mode.                                         |
| Step 2 | Server /chassis # scope server {1   2}                   | Enters server command mode of server 1 or 2.                         |
| Step 3 | Server /chassis/server # scope storageadapter<br>Slot-ID | Enters storage adapter command mode.                                 |
| Step 4 | Server/chassis/server/storageadapter # clear-boot-drive  | You are prompted to confirm the action. Enter <b>yes</b> to confirm. |
|        |                                                          | <b>Note</b> If you do not enter <b>yes</b> , the action is aborted.  |

## Example

This example shows how to clear the boot drive configuration on the MegaRAID controller in slot 3.

```
Server# scope chassis
Server/chassis # scope server 1
Server /chassis/server # scope storageadapter SLOT-3
Server /chassis/server/storageadapter # clear-boot-drive
Are you sure you want to clear the controller's boot drive?
Enter 'yes' to confirm -> yes
Server /chassis/server/storageadapter #
```

# **Retrieving Storage Firmware Logs for a Controller**

This task retrieves the firmware logs for the controller and places it in the /var/log location. This ensures that this log data is available when Technical Support Data is requested.

### Before you begin

You must log in with admin privileges to perform this task

#### **Procedure**

|        | Command or Action                                   | Purpose                                                              |
|--------|-----------------------------------------------------|----------------------------------------------------------------------|
| Step 1 | Server # scope chassis                              | Enters the chassis command mode.                                     |
| Step 2 | Server /chassis # scope storageadapter slot         | Enters the command mode for an installed storage card.               |
| Step 3 | Server /chassis/storageadapter # get-storage-fw-log | Retrieves the storage firmware log file to the specified controller. |
| Step 4 | At the prompt, enter <b>yes</b> .                   | Begins download of the storage firmware log files.                   |

#### Example

This example shows how to view the download status of the retrieved storage firmware log files:

```
Server # scope chassis
Server /chassis # scope storageadapter SLOT-HBA
Server /chassis/storageadapter # get-storage-fw-log

You are initiating the retrieval of the storage firmware log to Cisco IMC.
This task will take a few minutes to complete. You may monitor the status of the retrieval by running the 'get-storage-fw-log-download-progress' command.
When the download is finished, the 'Storage Firmware Log Status' value will be 'Complete', along with the size of the logfile.
You may then download the log file using the Technical Support facility, accessible from /cimc/tech-support scope, or the WebUI's Utilities page.

Do you want to proceed?
Enter 'yes' to confirm -> yes
Server /chassis/storageadapter # get-storage-fw-log-download-progress
Storage Firmware Log Status: Complete (total size 61906 bytes)
```

# **Self Encrypting Drives (Full Disk Encryption)**

Cisco IMC supports self encrypting drives (SED). A special hardware in the drives encrypts incoming data and decrypts outgoing data in real-time. This feature is also called Full Disk Encryption (FDE).

The data on the drive is encrypted on its way into the drive and decrypted on its way out. However, if you lock the drive, no security key is required to retrieve the data.

When a drive is locked, an encryption key is created and stored internally. All data stored on this drive is encrypted using that key, and stored in encrypted form. Once you store the data in this manner, a security key is required in order to un-encrypt and fetch the data from the drive. Unlocking a drive deletes that encryption key and renders the stored data unusable. This is called a Secure Erase. The FDE comprises a key ID and a security key.

The FDE feature supports the following operations:

- Enable and disable security on a controller
- · Create a secure virtual drive
- Secure a non-secure drive group
- · Unlock foreign configuration drives
- Enable security on a physical drive (JBOD)
- · Clear secure SED drives
- Clear secure foreign configuration

## Scenarios to consider While Configuring Controller Security in a Dual or Multiple Controllers Environment

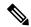

Note

Dual or Multiple controllers connectivity is available only on some servers.

Controller security can be enabled, disabled, or modified independently. However, local and remote key management applies to all the controllers on the server. Therefore security action involving switching the key management modes must be performed with caution. In a scenario where both controllers are secure, and you decide to move one of the controllers to a different mode, you need to perform the same operation on the other controller as well.

Consider the following two scenarios:

- Scenario 1—Key management is set to remote; both controllers are secure and use remote key management. If you now wish to switch to local key management, switch the key management for each controller and disable remote key management.
- Scenario 2—Key management is set to local; both controllers are secure and use local key management. If you now wish to switch to remote key management, enable remote key management and switch the key management for each controller.

If you do not modify the controller security method on any one of the controllers, it renders the secure key management in an unsupported configuration state.

## **Enabling Security on a Controller**

### Before you begin

You must log in with admin privileges to perform this task.

### **Procedure**

|        | Command or Action                                                 | Purpose                                                                                                    |
|--------|-------------------------------------------------------------------|----------------------------------------------------------------------------------------------------|
| Step 1 | Server # scope chassis                                            | Enters chassis command mode.                                                                                                    |
| Step 2 | Server /chassis # scope server {1   2}                            | Enters server command mode of server 1 or 2.                                                                                                    |
| Step 3 | Server/chassis/server#scope storageadapter Slot-ID                | Enters storage adapter command mode.                                                                                                    |
| Step 4 | Server/chassis/server/storageadapter # enable-controller-security | At this point, you are prompted to enter the key-id and then the security key, you can either enter a key-id or a security key of your choice in the respective prompts or you can use the suggested keys.                             |
|        |                                                                   | Depending on whether you want to use the suggested key-id and security key, or key-id and security key of your choice, enter y (yes) to use the suggested keys, or n (no) to enter the keys of your choice at the appropriate prompts. |
| Step 5 | Server /chassis/server/storageadapter # show detail               | Displays the storage drive details.                                                                                                    |

### **Example**

The following example shows how to enable security on a controller:

## **Disabling Security on a Controller**

## Before you begin

You must log in with admin privileges to perform this task.

#### **Procedure**

|        | Command or Action                                                   | Purpose                                                                                                    |
|--------|---------------------------------------------------------------------|----------------------------------------------------------------------------------------------------|
| Step 1 | Server # scope chassis                                              | Enters chassis command mode.                                                                                                    |
| Step 2 | Server /chassis # scope server {1   2}                              | Enters server command mode of server 1 or 2.                                                                                                    |
| Step 3 | Server/chassis/server#scope storageadapter Slot-ID                  | Enters storage adapter command mode.                                                                                                    |
| Step 4 | Server /chassis/server/storageadapter # disable-controller-security | A confirmation prompt appears.  At the confirmation prompt, enter <b>yes</b> to confirm, or <b>n</b> (no) to cancel the operation.  This disables the controller security. |
| Step 5 | Server /chassis/server/storageadapter # show detail                 | Displays the storage drive details.                                                                                                    |

## **Example**

The following example shows how to disable security on a controller:

## **Modifying Controller Security Settings**

### Before you begin

You must log in with admin privileges to perform this task.

|        | Command or Action                                        | Purpose                                      |
|--------|----------------------------------------------------------|----------------------------------------------|
| Step 1 | Server # scope chassis                                   | Enters chassis command mode.                 |
| Step 2 | Server /chassis # scope server {1   2}                   | Enters server command mode of server 1 or 2. |
| Step 3 | Server /chassis/server # scope storageadapter<br>Slot-ID | Enters storage adapter command mode.         |

|        | Command or Action                                                  | Purpose                                                                                                    | Purpose   |
|--------|--------------------------------------------------------------------|----------------------------------------------------------------------------------------------------|-----------|
| Step 4 | Server /chassis/server/storageadapter # modify-controller-security | At this point, you are prompted to enter the current security key, option to choose whether you want to reset the key-id and the new security key. Enter the appropriate information                                                                                | current s |
|        |                                                                    | Note The modify command allows you to modify the key ID and/or the security key. You are prompted to enter the current security key only it you choose to modify the security key. Modifying the key ID alone does not require specifying the current security key. | Note      |
|        |                                                                    | At the confirmation prompt, enter y (yes) to confirm, or n (no) to cancel the operation.                                                                                                    | I         |

The following example shows how to modify the security settings of a controller:

```
Server# scope chassis
Server /chassis # scope server 1
Server /chassis/server # scope storageadapter SBMezz1
Server /chassis/server/storageadapter # modify-controller-security
Please enter current security-key --> testSecurityKey
Keep current key-id 'UCSC-MRAID12G_FHH18250010_1d85dcd3'? (y or n)--> n
Enter new key-id: NewKeyId
Will change key-id to 'NewKeyId'
Keep current security-key? (y or n)--> y

Server /chassis/server/storageadapter #
```

## **Verifying the Security Key Authenticity**

If you are not sure about the security key, you can use this procedure to verify whether the security key that you provide matches the controller security key.

### Before you begin

You must log in with admin privileges to perform this task.

|        | Command or Action                      | Purpose                                      |
|--------|----------------------------------------|----------------------------------------------|
| Step 1 | Server # scope chassis                 | Enters chassis command mode.                 |
| Step 2 | Server /chassis # scope server {1   2} | Enters server command mode of server 1 or 2. |

|        | Command or Action                                                      | Purpose                                                                                                    |
|--------|------------------------------------------------------------------------|----------------------------------------------------------------------------------------------------|
| Step 3 | Server /chassis/server # scope storageadapter<br>Slot-ID               | Enters storage adapter command mode.                                                                                       |
| Step 4 | Server /chassis/server/storageadapter # verify-controller-security-key | At the prompt, enter the security key and press Enter.                                                                     |
|        |                                                                        | If you enter a security key that does not match<br>the controller security key, a verification failure<br>message appears. |

The following example shows how to verify the security key of a controller:

```
Server # scope chassis

Server/chassis # scope server 2

Server /chassis/server # scope storageadapter SBMezz1

Server /chassis/server/storageadapter # verify-controller-security-key

Please enter the security key to verify -> WrongSecurityKey

verify-controller-security-key failed.

Error: "r-type: RAID controller: SBMezz1 command-status: Lock key from backup failed verification"

Server /chassis/server/storageadapter #

Server /chassis/server/storageadapter # verify-controller-security-key

Please enter the security key to verify -> testSecurityKey

Server /chassis/server/storageadapter #
```

## **Switching Controller Security From Remote to Local Key Management**

## Before you begin

You must log in with admin privileges to perform this task.

|        | Command or Action                                               | Purpose                                                                             |
|--------|-----------------------------------------------------------------|-------------------------------------------------------------------------------------|
| Step 1 | Server # scope chassis                                          | Enters chassis command mode.                                                        |
| Step 2 | Server /chassis # scope server {1   2}                          | Enters server command mode of server 1 or 2.                                        |
| Step 3 | Server/chassis/server# scope storageadapter Slot-ID             | Enters storage adapter command mode.                                                |
| Step 4 | Server/chassis/server/storageadapter # switch-to-local-key-mgmt | Note If you have multiple controller you must switch the security on those as well. |
| Step 5 | Server/chassis/server/storageadapter # key id                   | Enter the new key ID at the prompt. Switches to local key management.               |

| Command or Action | Purpose |                                                                   |
|-------------------|---------|-------------------------------------------------------------------|
|                   | Note    | Entering the security key is mandatory to perform this operation. |

The following example shows how to switch controller security from remote to local key management:

```
Server # scope chassis

Server /chassis # scope server 1

Server /chassis/server # scope storageadapter SBMezz1

Server /chassis/server/storageadapter # switch-to-local-key-mgmt

Executing this command will require you to disable remote key management once switch is complete.

Do you want to continue(y or n)?y

Proceeding to switch to local key management.

Enter new security-key: test

Will change security-key to 'test'

Switch to local key management complete on controller in SBMezz1.

***Remote key management needs to be disabled***

Please disable remote key management.

Server /chassis/server/storageadapter #
```

### What to do next

After you switch from Remote to Local Key Management, ensure that you disable KMIP secure key management.

## **Switching Controller Security From Local to Remote Key Management**

## Before you begin

- You must log in with admin privileges to perform this task.
- KMIP must be enabled.

|        | Command or Action                                                | Purpose                                      |
|--------|------------------------------------------------------------------|----------------------------------------------|
| Step 1 | Server # scope chassis                                           | Enters chassis command mode.                 |
| Step 2 | Server /chassis # scope server {1   2}                           | Enters server command mode of server 1 or 2. |
| Step 3 | Server/chassis/server#scope storageadapter<br>Slot-ID            | Enters storage adapter command mode.         |
| Step 4 | Server/chassis/server/storageadapter # switch-to-remote-key-mgmt | Enter <b>y</b> at the confirmation prompt.   |

|        | Command or Action                                | Purpose |                                                                                                    |
|--------|--------------------------------------------------|---------|----------------------------------------------------------------------------------------------------|
| Step 5 | Server/chassis/server/storageadapter#security id |         | e security key at the prompt. Switches e key management.  Entering the security key is mandatory to perform this operation. |

The following example shows how to switch controller security from local to remote key management:

```
Server # scope chassis
Server /chassis # scope server 1
Server /chassis/server # scope storageadapter SBMezz1
Server /chassis/server/storageadapter # switch-to-remote-key-mgmt
Changing the security key requires existing security key.
Please enter current security-key --> test
Switch to remote key management complete on controller in SBMezz1.
Server /chassis/server/storageadapter #
```

# **Deleting a Virtual Drive**

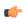

## **Important**

This task deletes a virtual drive, including the drives that run the booted operating system. So back up any data that you want to retain before you delete a virtual drive.

## Before you begin

You must log in with admin privileges to perform this task.

|        | Command or Action                                                          | Purpose                                                                                                    |
|--------|----------------------------------------------------------------------------|----------------------------------------------------------------------------------------------------|
| Step 1 | Server # scope chassis                                                     | Enters chassis command mode.                                                                                        |
| Step 2 | Server /chassis # scope server {1   2}                                     | Enters server command mode of server 1 or 2.                                                                        |
| Step 3 | Server /chassis/server # scope storageadapter<br>Slot-ID                   | Enters storage adapter command mode.                                                                                |
| Step 4 | Server /chassis/server/storageadapter # scope virtual-drive drive-number   | Enters command mode for the specified virtual drive.                                                                |
| Step 5 | Server /chassis/server/storageadapter/virtual-drive # delete-virtual-drive | You are prompted to confirm the action. Enter yes to confirm.  Note If you do not enter yes, the action is aborted. |

This example shows how to delete virtual drive 3.

```
Server# scope chassis
Server /chassis # scope server 1
Server /chassis/server # scope storageadapter SLOT-3
Server /chassis/server/storageadapter # scope virtual-drive 3
Server /chassis/server/storageadapter/virtual-drive # delete-virtual-drive
Are you sure you want to delete virtual drive 3?
All data on the drive will be lost. Enter 'yes' to confirm -> yes
Server /chassis/server/storageadapter/virtual-drive #
```

# **Initializing a Virtual Drive**

All data on a virtual drive is lost when you initialize the drive. Before you run an initialization, back up any data on the virtual drive that you want to save.

## Before you begin

You must log in with admin privileges to perform this task.

### **Procedure**

|        | Command or Action                                                                | Purpose                                                               |
|--------|----------------------------------------------------------------------------------|-----------------------------------------------------------------------|
| Step 1 | Server # scope chassis                                                           | Enters chassis command mode.                                          |
| Step 2 | Server /chassis # scope server {1   2}                                           | Enters server command mode of server 1 or 2.                          |
| Step 3 | Server/chassis/server#scope storageadapter<br>Slot-ID                            | Enters storage adapter command mode.                                  |
| Step 4 | Server/chassis/server/storageadapter # scope virtual-drive drive-number          | Enters command mode for the specified virtual drive.                  |
| Step 5 | Server<br>/chassis/server/storageadapter/virtual-drive #<br>start-initialization | Initializes the specified virtual drive.                              |
| Step 6 | Server /chassis/server/storageadapter/virtual-drive # cancel-initialization      | (Optional) Cancels the initialization of the specified virtual drive. |
| Step 7 | Server<br>/chassis/server/storageadapter/physical-drive#<br>get-operation-status | Displays the status of the task that is in progress on the drive.     |

## **Example**

This example shows how to initialize virtual drive 3 using fast initialization:

```
Server# scope chassis
Server /chassis/server # scope storageadapter SLOT-3
Server /chassis/storageadapter # scope virtual-drive 3
Server /chassis/server/storageadapter/virtual-drive # start-initialization
Are you sure you want to initialize virtual drive 3?
All data on the drive will be lost. Enter 'yes' to confirm -> yes
Fast (0) or full (1) initialization? -> 0
Server /chassis/server/storageadapter/virtual-drive # get-operation-status

progress-percent: 20%
elapsed -seconds: 30
operation-in-progress: initializing virtual drive

Server /chassis/server/storageadapter/virtual-drive #
```

## **Set as Boot Drive**

## Before you begin

You must log in with admin privileges to perform this task.

### **Procedure**

|        | Command or Action                                                        | Purpose                                                   |
|--------|--------------------------------------------------------------------------|-----------------------------------------------------------|
| Step 1 | Server # scope chassis                                                   | Enters chassis command mode.                              |
| Step 2 | Server /chassis # scope server {1   2}                                   | Enters server command mode of server 1 or 2.              |
| Step 3 | Server /chassis/server # scope storageadapter<br>Slot-ID                 | Enters storage adapter command mode.                      |
| Step 4 | Server /chassis/server/storageadapter # scope virtual-drive drive-number | Enters command mode for the specified virtual drive.      |
| Step 5 | Server /chassis/server/storageadapter # set-boot-drive                   | Specifies the controller to boot from this virtual drive. |

### **Example**

This example shows how to specify the controller to boot from virtual drive 3:

```
Server# scope chassis
Server /chassis # scope server 1
Server /chassis/server # scope storageadapter SLOT-3
Server /chassis/server/storageadapter # scope virtual-drive 3
Server /chassis/server/storageadapter/virtual-drive # set-boot-drive
Are you sure you want to set virtual drive 3 as the boot drive?
Enter 'yes' to confirm -> yes
Server /chassis/server/storageadapter/virtual-drive #
```

# **Editing a Virtual Drive**

## Before you begin

You must log in with admin privileges to perform this task.

### **Procedure**

|        | Command or Action                                                            | Purpose                                                       |
|--------|------------------------------------------------------------------------------|---------------------------------------------------------------|
| Step 1 | Server # scope chassis                                                       | Enters chassis command mode.                                  |
| Step 2 | Server /chassis # scope server {1   2}                                       | Enters server command mode of server 1 or 2.                  |
| Step 3 | Server /chassis/server # scope storageadapter<br>Slot-ID                     | Enters storage adapter command mode.                          |
| Step 4 | Server chassis/server/storageadapter # scope virtual-drive drive number      | Enters command mode for the specified virtual drive.          |
| Step 5 | Server chassis/server/storageadapter<br>/virtual-drive # modify-attributes   | Prompts you to select a different current policy.             |
| Step 6 | Server chassis/server/storageadapter/virtual-drive# set raid-level value     | Specifies the RAID level for the specified virtual drive.     |
| Step 7 | Server chassis/server/storageadapter/virtual-drive# set physical-drive value | Specifies the physical drive for the specified virtual drive. |

## **Example**

This example shows to edit a virtual drive:

```
Server# scope chassis
Server /chassis # scope chassis
Server /chassis/server # scope storageadapter slot-3
Server /chassis/server/storageadapter # scope virtual-drive 3
Server /chassis/server/storageadapter/virtual-drive #set raid-level 1
Server /chassis/server/storageadapter/virtual-drive *# physical-drive 1  
Server /chassis/server/storageadapter/virtual-drive* #commit
Server /chassis/server/storageadapter /virtual-drive # modify-attribute
Current write policy: Write Back Good BBU
    0: Write Through
   1: Write Back Good BBU
   2: Always Write Back
 Choose number from above options--> 0
The following attribute will be modified:
  - Write Policy: Write Through
OK? (y or n)--> \mathbf{y}
Server /chassis/server/storageadapter/virtual-drive #
```

# **Modifying Attributes of a Virtual Drive**

## Before you begin

You must log in with admin privileges to perform this task.

### **Procedure**

|        | Command or Action                                                       | Purpose                                           |
|--------|-------------------------------------------------------------------------|---------------------------------------------------|
| Step 1 | Server # scope chassis                                                  | Enters chassis command mode.                      |
| Step 2 | Server /chassis # scope server {1   2}                                  | Enters server command mode of server 1 or 2.      |
| Step 3 | Server/chassis/server# scope storageadapter Slot-ID                     | Enters storage adapter command mode.              |
| Step 4 | Server/chassis/server/storageadapter # scope virtual-drive 3            | Enters the command mode for the virtual drive.    |
| Step 5 | Server /chassis/server/storageadapter/virtual-drive # modify-attributes | Prompts you to select a different current policy. |

### **Example**

This example shows how to carve a new virtual drive out of unused space in an existing RAID 1 drive group:

```
Server # scope chassis

Server /chassis # scope server 1

Server /chassis/server # scope storageadapter SLOT-3

Server /chassis/server/storageadapter # scope virtual-drive

Server /chassis/server/storageadapter/virtual-drive # modify-attributes

Current write policy: Write Back

0: Write Through
1: Write Back
2: Write Back even if Bad BBU

Choose number from above options --> 0

The following attribute will be modified:

- Write policy: Write Through

OK? (y or n) --> y

operation in progress.

Server /chassis/server/storageadapter/virtual-drive #
```

# **Making a Dedicated Hot Spare**

## Before you begin

You must log in with admin privileges to perform this task.

### **Procedure**

|        | Command or Action                                                                    | Purpose                                                                                        |
|--------|--------------------------------------------------------------------------------------|------------------------------------------------------------------------------------------------|
| Step 1 | Server # scope chassis                                                               | Enters chassis command mode.                                                                   |
| Step 2 | Server /chassis # scope server {1   2}                                               | Enters server command mode of server 1 or 2.                                                   |
| Step 3 | Server /chassis/server # scope storageadapter<br>Slot-ID                             | Enters storage adapter command mode.                                                           |
| Step 4 | Server /chassis/server/storageadapter # scope physical-drive drive-number            | Enters command mode for the specified physical drive.                                          |
| Step 5 | Server<br>/chassis/server/storageadapter/physical-drive#<br>make-dedicated-hot-spare | You are prompted to choose a virtual drive for which the dedicated hot spare is being created. |

## **Example**

This example shows how to make physical drive 3 a dedicated hot spare for virtual drive 6:

```
Server# scope chassis
Server /chassis # scope server 1
Server /chassis/server # scope storageadapter SLOT-3
Server /chassis/server/storageadapter # scope physical-drive 3
Server /chassis/server/storageadapter/physical-drive # make-dedicated-hot-spare
5: VD_OS_1, RAID 0, 102400 MB, physical disks: 1
6: VD_OS_2, RAID 0, 12288 MB, physical disks: 1
7: VD_OS_3, RAID 0, 12288 MB, physical disks: 1
8: VD_DATA_1, RAID 0, 12512 MB, physical disks: 1
9: RAID1_2358, RAID 1, 40000 MB, physical disks: 2,3,5,8
11: JFB_RAID1_67, RAID 1, 20000 MB, physical disks: 6,7
12: JFB_Crv_R1_40, RAID 1, 40000 MB, physical disks: 6,7
13: JFB_R1_10GB, RAID 1, 10000 MB, physical disks: 6,7
Please choose from the above 8 virtual drives-->6
```

# Making a Global Hot Spare

## Before you begin

You must log in with admin privileges to perform this task.

Server /chassis/server/storageadapter/physical-drive #

#### **Procedure**

|        | Command or Action                                                                 | Purpose                                                           |
|--------|-----------------------------------------------------------------------------------|-------------------------------------------------------------------|
| Step 1 | Server # scope chassis                                                            | Enters chassis command mode.                                      |
| Step 2 | Server /chassis # scope server {1   2}                                            | Enters server command mode of server 1 or 2.                      |
| Step 3 | Server /chassis/server # scope storageadapter<br>Slot-ID                          | Enters storage adapter command mode.                              |
| Step 4 | Server /chassis/server/storageadapter # scope physical-drive drive-number         | Enters command mode for the specified physical drive.             |
| Step 5 | Server<br>/chassis/server/storageadapter/physical-drive#<br>make-global-hot-spare |                                                                   |
| Step 6 | Server<br>/chassis/server/storageadapter/physical-drive #<br>get-operation-status | Displays the status of the task that is in progress on the drive. |

### **Example**

This example shows how to make physical drive 3 a global hot spare:

```
Server# scope chassis
Server /chassis # scope server 1
Server /chassis/server # scope storageadapter SLOT-3
Server /chassis/server/storageadapter # scope physical-drive 3
Server /chassis/server/storageadapter/physical-drive # make-global-hot-spare
Server /chassis/server/storageadapter/physical-drive #
```

# **Preparing a Drive for Removal**

You can confirm this task only on physical drives that display the Unconfigured Good status.

## Before you begin

You must log in with admin privileges to perform this task.

|        | Command or Action                                                         | Purpose                                               |
|--------|---------------------------------------------------------------------------|-------------------------------------------------------|
| Step 1 | Server # scope chassis                                                    | Enters chassis command mode.                          |
| Step 2 | Server /chassis # scope server {1   2}                                    | Enters server command mode of server 1 or 2.          |
| Step 3 | Server /chassis/server # scope storageadapter<br>Slot-ID                  | Enters storage adapter command mode.                  |
| Step 4 | Server /chassis/server/storageadapter # scope physical-drive drive-number | Enters command mode for the specified physical drive. |

|        | Command or Action                                                               | Purpose |
|--------|---------------------------------------------------------------------------------|---------|
| Step 5 | Server<br>/chassis/server/storageadapter/physical-drive#<br>prepare-for-removal |         |

This example shows how to prepare physical drive 3 for removal.

```
Server# scope chassis
Server /chassis # scope server 1
Server /chassis/server # scope storageadapter SLOT-3
Server /chassis/server/storageadapter # scope physical-drive 3
Server /chassis/server/storageadapter/physical-drive # prepare-for-removal
Server /chassis/server/storageadapter/physical-drive #
```

# **Toggling Physical Drive Status**

## Before you begin

- You must log in with admin privileges to perform this task.
- The controller must support the JBOD mode and the JBOD mode must be enabled.

### **Procedure**

|        | Command or Action                                                                  | Purpose                                                |
|--------|------------------------------------------------------------------------------------|--------------------------------------------------------|
| Step 1 | Server # scope chassis                                                             | Enters chassis command mode.                           |
| Step 2 | Server /chassis # scope server {1   2}                                             | Enters server command mode of server 1 or 2.           |
| Step 3 | Server/chassis/server#scope storageadapter<br>Slot-ID                              | Enters storage adapter command mode.                   |
| Step 4 | Server /chassis/server/storageadapter # scope physical-drive 4                     | Enters command mode for the physical drive.            |
| Step 5 | Server<br>/chassis/server/storageadapter/physical-drive#<br>make-unconfigured-good | Modifies the status of the drive to Unconfigured good. |
| Step 6 | Server /chassis/server/storageadapter/physical-drive # make-jbod                   | Enables the JBOD mode on the physical drive.           |

## **Example**

This example shows how to toggle between the status of the physical drive:

```
Server# scope chassis
Server /chassis # scope chassis
Server /chassis/server # scope storageadapter SLOT-3
Server /chassis/server/storageadapter # scope physical-drive 4
Server /chassis/server/storageadapter/physical-drive # show detail
Physical Drive Number 4:
   Controller: SLOT-4
    Health: Good
   Status: JBOD
   Boot Drive: true
   Manufacturer: ATA
   Model: ST500NM0011
   Predictive Failure Count: 0
    Drive Firmware: CC02
    Coerced Size: 476416 MB
Server /chassis/server/storageadapter/physical-drive # make-unconfigured-good
Server /chassis/server/storageadapter/physical-drive # show detail
Physical Drive Number 4:
   Controller: SLOT-4
   Health: Good
   Status: Unconfigured Good
   Boot Drive: true
   Manufacturer: ATA
   Model: ST500NM0011
    Predictive Failure Count: 0
    Drive Firmware: CC02
   Coerced Size: 476416 MB
Server /chassis/server/storageadapter/physical-drive # make-jbod
Server /chassis/server/storageadapter/physical-drive # show detail
Physical Drive Number 4:
    Controller: SLOT-4
   Health: Good
   Status: JBOD
   Boot Drive: true
   Manufacturer: ATA
   Model: ST500NM0011
   Predictive Failure Count: 0
   Drive Firmware: CC02
    Coerced Size: 476416 MB
   Type: HDD
```

# **Setting a Physical Drive as a Controller Boot Drive**

### Before you begin

- You must log in with admin privileges to perform this task.
- The controller must support the JBOD mode and the JBOD mode must be enabled.

|        | Command or Action                      | Purpose                                      |
|--------|----------------------------------------|----------------------------------------------|
| Step 1 | Server # scope chassis                 | Enters chassis command mode.                 |
| Step 2 | Server /chassis # scope server {1   2} | Enters server command mode of server 1 or 2. |

|        | Command or Action                                                          | Purpose                                                                                                    |
|--------|----------------------------------------------------------------------------|----------------------------------------------------------------------------------------------------|
| Step 3 | Server/chassis/server#scope storageadapter<br>Slot-ID                      | Enters storage adapter command mode.                                                                                |
| Step 4 | Server /chassis/server/storageadapter # scope physical-drive 4             | Enters command mode for the physical drive.                                                                         |
| Step 5 | Server<br>/chassis/server/storageadapter/physical-drive#<br>set-boot-drive | You are prompted to confirm the action. Enter yes to confirm.  Note If you do not enter yes, the action is aborted. |

This example shows how to set a physical drive as a boot drive for a controller:

```
Server# scope chassis
Server/chassis # scope server 1
Server /chassis/server # scope storageadapter SLOT-3
Server /chassis/server/storageadapter # show detail
PCI Slot SLOT-4:
   Health: Good
   Controller Status: Optimal
   ROC Temperature: Not Supported
   Product Name: MegaRAID 9240-8i (RAID 0,1,10,5)
   Serial Number: SP23807413
   Firmware Package Build: 20.11.1-0159
   Product ID: LSI Logic
    Battery Status: no battery
   Cache Memory Size: 0 MB
   Boot Drive: none
   Boot Drive is PD: false
   TTY Log Status: Not Downloaded
Server /chassis/server/storageadapter # scope physical-drive 4
Server /chassis/server/storageadapter/physical-drive # set-boot-drive
Are you sure you want to set physical drive 4 as the boot drive?
Enter 'yes' to confirm -> yes
Server /chassis/server/storageadapter/physical-drive # exit
Server /chassis/server/storageadapter # show detail
PCI Slot SLOT-4:
   Health: Good
    Controller Status: Optimal
   ROC Temperature: Not Supported
   Product Name: MegaRAID 9240-8i (RAID 0,1,10,5)
    Serial Number: SP23807413
   Firmware Package Build: 20.11.1-0159
    Product ID: LSI Logic
    Battery Status: no battery
   Cache Memory Size: 0 MB
   Boot Drive: 4
   Boot Drive is PD: true
   TTY Log Status: Not Downloaded
```

# **Removing a Drive from Hot Spare Pools**

## Before you begin

You must log in with admin privileges to perform this task.

### **Procedure**

|        | Command or Action                                                             | Purpose                                               |
|--------|-------------------------------------------------------------------------------|-------------------------------------------------------|
| Step 1 | Server # scope chassis                                                        | Enters chassis command mode.                          |
| Step 2 | Server /chassis # scope server {1   2}                                        | Enters server command mode of server 1 or 2.          |
| Step 3 | Server/chassis/server#scope storageadapter<br>Slot-ID                         | Enters storage adapter command mode.                  |
| Step 4 | Server /chassis/server/storageadapter # scope physical-drive drive-number     | Enters command mode for the specified physical drive. |
| Step 5 | Server<br>/chassis/server/storageadapter/physical-drive #<br>remove-hot-spare | Removes a drive from the host spare pool.             |

## **Example**

This example shows how to remove physical drive 3 from the hot spare pools:

```
Server# scope chassis
Server /chassis # scope server 1
Server /chassis/server # scope storageadapter SLOT-3
Server /chassis/server/storageadapter # scope physical-drive 3
Server /chassis/server/storageadapter/physical-drive # remove-hot-spare
Server /chassis/server/storageadapter/physical-drive #
```

# **Undo Preparing a Drive for Removal**

## Before you begin

You must log in with admin privileges to perform this task.

|        | Command or Action                      | Purpose                                      |
|--------|----------------------------------------|----------------------------------------------|
| Step 1 | Server # scope chassis                 | Enters chassis command mode.                 |
| Step 2 | Server /chassis # scope server {1   2} | Enters server command mode of server 1 or 2. |

|        | Command or Action                                                                    | Purpose                                               |
|--------|--------------------------------------------------------------------------------------|-------------------------------------------------------|
| Step 3 | Server/chassis/server # scope storageadapter<br>Slot-ID                              | Enters storage adapter command mode.                  |
| Step 4 | Server/chassis/server/storageadapter # scope physical-drive drive-number             | Enters command mode for the specified physical drive. |
| Step 5 | Server<br>/chassis/server/storageadapter/physical-drive#<br>undo-prepare-for-removal |                                                       |

This example shows how to respin physical drive 3 after preparing the drive for removal.

```
Server# scope chassis
Server /chassis # scope server 1
Server /chassis/server # scope storageadapter SLOT-3
Server /chassis/server/storageadapter # scope physical-drive 3
Server /chassis/server/storageadapter/physical-drive # undo-prepare-for-removal
Server /chassis/server/storageadapter/physical-drive #
```

# **Enabling Auto Learn Cycles for the Battery Backup Unit**

### Before you begin

You must log in with admin privileges to perform this task.

## **Procedure**

|        | Command or Action                                        | Purpose                                      |
|--------|----------------------------------------------------------|----------------------------------------------|
| Step 1 | Server # scope chassis                                   | Enters chassis command mode.                 |
| Step 2 | Server /chassis # scope server {1   2}                   | Enters server command mode of server 1 or 2. |
| Step 3 | Server/chassis/server#scope storageadapter<br>Slot-ID    | Enters storage adapter command mode.         |
| Step 4 | Server/chassis/server/storageadapter # scope bbu         | Enter the battery backup unit command mode.  |
| Step 5 | Server/chassis/server/storageadapter # enable-auto-learn | Enables the battery auto-learn cycles        |

## **Example**

This example shows how to enable the battery auto-learn cycles:

```
Server # scope chassis
Server /chassis # scope server 1
```

```
Server /chassis/server # scope storageadapter SLOT-2
Server /chassis/server/storageadapter # scope bbu
Server /chassis/server/storageadapter/bbu # enable-auto-learn
Automatic BBU learn cycles will occur without notice if enabled.
Are you sure? [y/n] --> y
enable-auto-learn initiated
Server /chassis/server/storageadapter/bbu #
```

# **Disabling Auto Learn Cycles for the Battery Backup Unit**

## Before you begin

You must log in with admin privileges to perform this task.

#### **Procedure**

|        | Command or Action                                          | Purpose                                      |
|--------|------------------------------------------------------------|----------------------------------------------|
| Step 1 | Server # scope chassis                                     | Enters chassis command mode.                 |
| Step 2 | Server /chassis # scope server {1   2}                     | Enters server command mode of server 1 or 2. |
| Step 3 | Server /chassis/server # scope storageadapter   Slot-ID    | Enters storage adapter command mode.         |
| Step 4 | Server/chassis/server/storageadapter # scope bbu           | Enter the battery backup unit command mode.  |
| Step 5 | Server /chassis/server/storageadapter # disable-auto-learn | Disables the battery auto-learn cycles       |

### Example

This example shows how to disables the battery auto-learn cycles:

```
Server # scope chassis

Server /chassis # scope server 1

Server /chassis/server # scope storageadapter SLOT-2

Server /chassis/server/storageadapter # scope bbu

Server /chassis/server/storageadapter/bbu # disable-auto-learn

Automatic BBU learn cycles will no longer occur if disabled.

Are you sure? [y/n] --> y

disable-auto-learn initiated

Server /chassis/server/storageadapter/bbu #
```

# Starting a Learn Cycle for a Battery Backup Unit

### Before you begin

You must be logged in as an admin to use this command.

### **Procedure**

|        | Command or Action                                         | Purpose                                      |
|--------|-----------------------------------------------------------|----------------------------------------------|
| Step 1 | Server # scope chassis                                    | Enters chassis command mode.                 |
| Step 2 | Server /chassis # scope server {1   2}                    | Enters server command mode of server 1 or 2. |
| Step 3 | Server /chassis/server # scope storageadapter<br>Slot-ID  | Enters storage adapter command mode.         |
| Step 4 | Server/chassis/server/storageadapter # scope bbu          | Enter the battery backup unit command mode.  |
| Step 5 | Server /chassis/server/storageadapter # start-learn-cycle | Starts the learn cycle for the battery.      |

## **Example**

This example shows how to initiate the learn cycles for a battery:

```
Server # scope chassis
Server /chassis # scope server 1
Server /chassis/server # scope storageadapter SLOT-2
Server /chassis/server/storageadapter # scope bbu
Server /chassis/server/storageadapter/bbu # start-learn-cycle
Server /chassis/server/storageadapter/bbu #
```

# **Toggling the Locator LED for a Physical Drive**

## Before you begin

You must be logged in as an admin to perform this task.

|        | Command or Action                                                            | Purpose                                             |
|--------|------------------------------------------------------------------------------|-----------------------------------------------------|
| Step 1 | Server # scope chassis                                                       | Enters chassis command mode.                        |
| Step 2 | Server /chassis # scope server {1   2}                                       | Enters server command mode of server 1 or 2.        |
| Step 3 | Server/chassis/server # scope storageadapter<br>Slot-ID                      | Enters storage adapter command mode.                |
| Step 4 | Server /chassis/server/storageadapter # scope physical-drive 3               | Enters the physical drive command mode.             |
| Step 5 | Server /chassis/server/storageadapter/physical-drive# locator-led {on   off} | Enables or disables the physical drive locator LED. |

This example shows how to enable the locator LED for physical drive 3:

```
Server # scope chassis
Server /chassis # scope server 1
Server /chassis/server # scope storageadapter SLOT-2
Server /chassis/server/storageadapter # scope physical-drive 3
Server /chassis/server/storageadapter/physical-drive # locator-led on
Server /chassis/server/storageadapter/physical-drive* # commit
Server /chassis/server/storageadapter/physical-drive #
```

# **Clearing Controller Configuration**

## Before you begin

You must log in with admin privileges to perform this task.

### **Procedure**

|        | Command or Action                                        | Purpose                                                                           |
|--------|----------------------------------------------------------|-----------------------------------------------------------------------------------|
| Step 1 | Server # scope chassis                                   | Enters chassis command mode.                                                      |
| Step 2 | Server /chassis # scope server {1   2}                   | Enters server command mode of server 1 or 2.                                      |
| Step 3 | Server /chassis/server # scope storageadapter<br>Slot-ID | Enters storage adapter command mode.                                              |
| Step 4 | Server /chassis/server/storageadapter # clear-all-config | Enter <b>yes</b> at the confirmation prompt. Clears the controller configuration. |

## **Example**

The following example shows how to clear the controller configuration:

```
Server # scope chassis

Server /chassis # scope server 1

Server /chassis/server # scope storageadapter SBMezz1

Server /chassis/server/storageadapter # clear-all-config

Are you sure you want to clear the controller's config and delete all VDs?

Enter 'yes' to confirm -> yes

Enter administrative password to proceed with operation\n

Password -> Password accepted. Performing requested operation.

Server /chassis/server/storageadapter #
```

# **Restoring Storage Controller to Factory Defaults**

## Before you begin

You must log in with admin privileges to perform this task.

### **Procedure**

|        | Command or Action                                           | Purpose                                                                                                    |
|--------|-------------------------------------------------------------|----------------------------------------------------------------------------------------------------|
| Step 1 | Server # scope chassis                                      | Enters chassis command mode.                                                                                       |
| Step 2 | Server /chassis # scope server {1   2}                      | Enters server command mode of server 1 or 2.                                                                       |
| Step 3 | Server/chassis/server#scope storageadapter<br>Slot-ID       | Enters storage adapter command mode.                                                                               |
| Step 4 | Server/chassis/server/storageadapter # set-factory-defaults | Enter <b>yes</b> at the confirmation prompt. Restores the controller configuration parameters to factory defaults. |

## **Example**

The following example shows how to restore the controller configuration parameters to factory defaults:

```
Server # scope chassis

Server /chassis # scope server 1

Server /chassis/server # scope storageadapter SBMezz1

Server /chassis/server/storageadapter # set-factory-defaults

This operation will restore controller settings to factory default values. Do you want to proceed?

Enter 'yes' to confirm -> yes

Server /chassis/server/storageadapter #
```

# **Viewing Storage Controller Logs**

## Before you begin

You must log in with admin privileges to perform this task.

|        | Command or Action                      | Purpose                                      |
|--------|----------------------------------------|----------------------------------------------|
| Step 1 | Server # scope chassis                 | Enters chassis command mode.                 |
| Step 2 | Server /chassis # scope server {1   2} | Enters server command mode of server 1 or 2. |

|        | Command or Action                                        | Purpose                               |
|--------|----------------------------------------------------------|---------------------------------------|
| Step 3 | Server /chassis/server # scope storageadapter<br>Slot-ID | Enters storage adapter command mode.  |
| Step 4 | Server /chassis/server/storageadapter # show log         | Displays the storage controller logs. |

This example shows how to display storage controller logs:

```
Server # scope chassis
Server /chassis # scope server 1
Server /chassis/server # scope storageadapter SLOT-3
Server /chassis/server/storageadapter # show log
                                Severity
                                                  Description
Time
                                -----
                                                  _____
Fri March 1 09:52:19 2015 Warning Predictive Failure
Fri March 1 07:50:19 2015 Info Battery charge complete
Fri March 1 07:50:19 2015 Info
                                             Battery charge started
Fri March 1 07:48:19 2015 Info
Fri March 1 07:47:19 2015 Info
Fri March 1 07:45:19 2015 Info
                                             Battery relearn complete
                                              Battery is discharging
Fri March 1 07:45:19 2015 Info
                                              Battery relearn started
Server /chassis/server/storageadapter #
```

# **Viewing Physical Drive Details**

### **Procedure**

|        | Command or Action                                                 | Purpose                                      |
|--------|-------------------------------------------------------------------|----------------------------------------------|
| Step 1 | Server# scope chassis                                             | Enters the chassis command mode.             |
| Step 2 | Server /chassis # scope server {1   2}                            | Enters server command mode of server 1 or 2. |
| Step 3 | Server/chassis/server#scope storageadapter slot                   | Enters server storage adapter mode.          |
| Step 4 | Server/chassis/server/storageadapter # scope physical-drive 2     | Enters the physical drive command mode.      |
| Step 5 | Server /chassis/server/storageadapter/physicsl-drive# show detail | Displays the physical drive details.         |

## **Example**

This example shows how to view the physical drive information:

```
Server# scope chassis
Server/chassis # scope server 1
Server /chassis/server/ # scope storageadapter SBMezz1
Server /chassis/server/storageadapter # scope physical-drive 202
Server /chassis/server/storageadapter/physical-drive # show detail
Physical Drive Number 202:
   Controller: SBMezz1
    Info Valid: Yes
    Info Invalid Cause:
   Enclosure Device ID: 252
    Device ID: 8
   Drive Number: 202
   Health: Good
    Status: Online
   Boot Drive: false
   Manufacturer: ATA
   Model: INTEL SSDSC2BB480G4
    Predictive Failure Count: 0
    Drive Firmware: 0370
    Type: SSD
   Block Size: 512
    Physical Block Size: 4096
   Negotiated Link Speed: 6.0 Gb/s
   Locator LED: false
    FDE Capable: 0
   FDE Enabled: 0
   FDE Secured: 0
    FDE Locked: 0
   FDE Locked Foreign Config: 0
    Enclosure Association: Direct Attached
    Enclosure Logical ID: N/A
   Enclosure SAS Address[0]: N/A
   Enclosure SAS Address[1]: N/A
   Power Cycle Count: 106
    Power On Hours: 10471
    Percentage Life Left: 100
   Wear Status in Days: 1825
    Percentage Reserved Capacity Consumed: 0
    Time of Last Refresh : 2017-03-04 13:47
    Operating Temperature: 34
   Media Error Count: 0
    Other Error Count: 0
    Interface Type: SATA
   Block Count: 937703088
   Raw Size: 457862 MB
   Non Coerced Size: 457350 MB
    Coerced Size: 456809 MB
    SAS Address 0: 4433221108000000
    SAS Address 1: 0x0
    Power State: active
Server /chassis/server/storageadapter/physical-drive #
```

**Viewing Physical Drive Details**